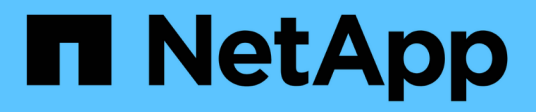

## **Gestion des nœuds d'administration**

StorageGRID 11.5

NetApp April 11, 2024

This PDF was generated from https://docs.netapp.com/fr-fr/storagegrid-115/admin/what-admin-nodeis.html on April 11, 2024. Always check docs.netapp.com for the latest.

# **Sommaire**

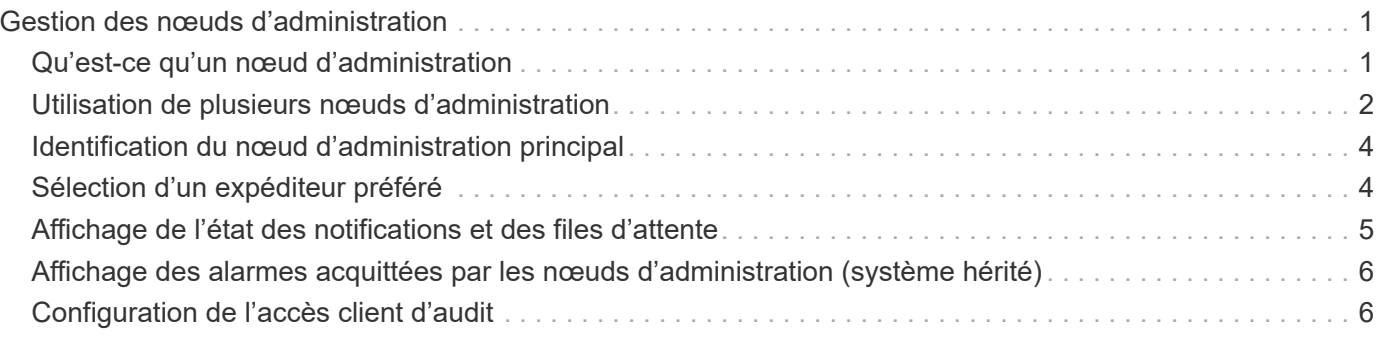

# <span id="page-2-0"></span>**Gestion des nœuds d'administration**

Chaque site d'un déploiement StorageGRID peut avoir un ou plusieurs nœuds d'administration.

- ["Qu'est-ce qu'un nœud d'administration"](#page-2-1)
- ["Utilisation de plusieurs nœuds d'administration"](#page-3-0)
- ["Identification du nœud d'administration principal"](#page-5-0)
- ["Sélection d'un expéditeur préféré"](#page-5-1)
- ["Affichage de l'état des notifications et des files d'attente"](#page-6-0)
- ["Affichage des alarmes acquittées par les nœuds d'administration \(système hérité\)"](#page-7-0)
- ["Configuration de l'accès client d'audit"](#page-7-1)

## <span id="page-2-1"></span>**Qu'est-ce qu'un nœud d'administration**

Des nœuds d'administration qui assurent les services de gestion tels que la configuration du système, la surveillance et la journalisation. Chaque grid doit être connecté à un nœud d'administration principal et doit comporter un nombre quelconque de nœuds d'administration non primaires pour assurer la redondance.

Lorsque vous vous connectez à Grid Manager ou au Gestionnaire de locataires, vous vous connectez à un noeud d'administration. Vous pouvez vous connecter à n'importe quel nœud d'administration et chaque nœud d'administration affiche une vue similaire du système StorageGRID. Cependant, les procédures de maintenance doivent être effectuées à l'aide du nœud d'administration principal.

Les nœuds d'administration peuvent également être utilisés pour équilibrer la charge du trafic des clients S3 et Swift.

Les nœuds d'administration hébergent les services suivants :

- Service AMS
- Service CMN
- Service NMS
- Service Prometheus
- Services d'équilibrage de la charge et haute disponibilité (pour prendre en charge le trafic des clients S3 et Swift)

Les nœuds d'administration prennent également en charge l'API de gestion (Management application Program interface) pour traiter les requêtes depuis l'API de gestion du grid et l'API de gestion des locataires.

## **Qu'est-ce que le service AMS**

Le service du système de gestion de la vérification (AMS) suit l'activité et les événements du système.

### **Qu'est-ce que le service CMN**

Le service de nœud de gestion de la configuration (CMN) gère les configurations de connectivité et de protocoles à l'échelle du système nécessaires à tous les services. De plus, le service CMN est utilisé pour exécuter et surveiller les tâches de la grille. Il n'y a qu'un seul service CMN par déploiement StorageGRID. Le nœud d'administration qui héberge le service CMN est appelé nœud d'administration principal.

### **En quoi consiste le service NMS**

Le service Network Management System (NMS) alimente les options de surveillance, de rapport et de configuration affichées via le gestionnaire de grille, l'interface navigateur du système StorageGRID.

### **Définition du service Prometheus**

Le service Prometheus collecte les metrics de séries chronologiques des services sur tous les nœuds.

#### **Informations associées**

["Via l'API de gestion du grid"](https://docs.netapp.com/fr-fr/storagegrid-115/admin/using-grid-management-api.html)

["Utilisez un compte de locataire"](https://docs.netapp.com/fr-fr/storagegrid-115/tenant/index.html)

["Gestion de l'équilibrage des charges"](https://docs.netapp.com/fr-fr/storagegrid-115/admin/managing-load-balancing.html)

["Gestion des groupes haute disponibilité"](https://docs.netapp.com/fr-fr/storagegrid-115/admin/managing-high-availability-groups.html)

## <span id="page-3-0"></span>**Utilisation de plusieurs nœuds d'administration**

Un système StorageGRID peut inclure plusieurs nœuds d'administration pour vous permettre de contrôler et de configurer en continu votre système StorageGRID, même en cas de panne d'un nœud d'administration.

Si un nœud d'administration devient indisponible, le traitement des attributs continue, les alertes et les alarmes (système hérité) sont toujours déclenchées et les notifications par e-mail et les messages AutoSupport sont toujours envoyés. Toutefois, plusieurs nœuds d'administration n'assurent pas la protection du basculement, à l'exception des notifications et des messages AutoSupport. En particulier, les accusés de réception d'alarme d'un nœud d'administration ne sont pas copiés sur d'autres nœuds d'administration.

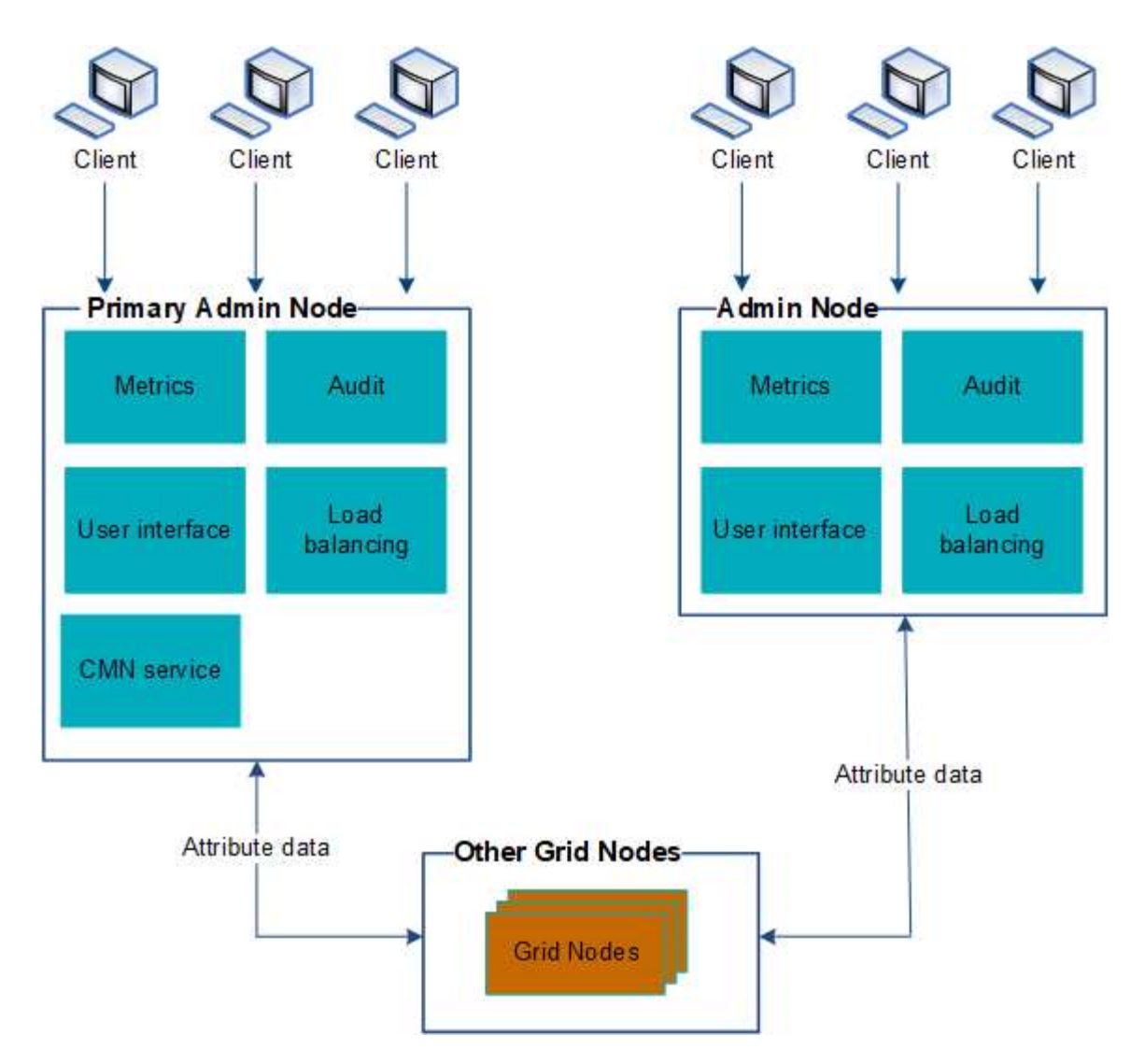

Deux options s'offrent à vous pour continuer à afficher et à configurer le système StorageGRID en cas de défaillance d'un nœud d'administration :

- Les clients Web peuvent se reconnecter à tout autre nœud d'administration disponible.
- Si un administrateur système a configuré un groupe de nœuds d'administration haute disponibilité, les clients Web peuvent continuer à accéder à Grid Manager ou au Gestionnaire de locataires à l'aide de l'adresse IP virtuelle du groupe HA.

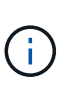

Lors de l'utilisation d'un groupe haute disponibilité, l'accès est interrompu en cas de défaillance du nœud d'administration principal. Les utilisateurs doivent se reconnecter une fois que l'adresse IP virtuelle du groupe HA bascule vers un autre noeud d'administration du groupe.

Certaines tâches de maintenance peuvent uniquement être effectuées à l'aide du nœud d'administration principal. En cas de panne du nœud d'administration principal, celui-ci doit être restauré avant que le système StorageGRID ne fonctionne à nouveau entièrement.

#### **Informations associées**

["Gestion des groupes haute disponibilité"](https://docs.netapp.com/fr-fr/storagegrid-115/admin/managing-high-availability-groups.html)

## <span id="page-5-0"></span>**Identification du nœud d'administration principal**

Le nœud d'administration principal héberge le service CMN. Certaines procédures de maintenance peuvent uniquement être effectuées à l'aide du nœud d'administration principal.

#### **Ce dont vous avez besoin**

- Vous devez être connecté à Grid Manager à l'aide d'un navigateur pris en charge.
- Vous devez disposer d'autorisations d'accès spécifiques.

#### **Étapes**

- 1. Sélectionnez **support** > **Outils** > **topologie de grille**.
- 2. Sélectionnez *site* > Admin Node, puis cliquez sur + Pour développer l'arborescence de la topologie et afficher les services hébergés sur ce nœud d'administration.

Le nœud d'administration principal héberge le service CMN.

3. Si ce nœud d'administration n'héberge pas le service CMN, vérifiez les autres nœuds d'administration.

## <span id="page-5-1"></span>**Sélection d'un expéditeur préféré**

Si votre déploiement StorageGRID inclut plusieurs nœuds d'administration, vous pouvez sélectionner le nœud d'administration qui doit être l'expéditeur préféré des notifications. Par défaut, le nœud d'administration principal est sélectionné, mais n'importe quel nœud d'administration peut être l'expéditeur préféré.

### **Ce dont vous avez besoin**

- Vous devez être connecté à Grid Manager à l'aide d'un navigateur pris en charge.
- Vous devez disposer d'autorisations d'accès spécifiques.

### **Description de la tâche**

La page **Configuration** > **Paramètres système** > **Options d'affichage** indique quel nœud d'administration est actuellement sélectionné comme expéditeur préféré. Le nœud d'administration principal est sélectionné par défaut.

Dans des conditions normales de fonctionnement du système, seul l'expéditeur préféré envoie les notifications suivantes :

- Messages AutoSupport
- Notifications SNMP
- E-mails d'alerte
- E-mails d'alarme (système hérité)

Cependant, tous les autres nœuds d'administration (expéditeurs de secours) surveillent l'expéditeur préféré. Si un problème est détecté, un expéditeur en attente peut également envoyer ces notifications.

Dans les cas suivants, l'expéditeur préféré et l'expéditeur de secours peuvent envoyer des notifications :

- Si les nœuds d'administration deviennent « en attente » les uns des autres, l'expéditeur préféré et les expéditeurs de secours tenteront d'envoyer des notifications, et plusieurs copies de notifications peuvent être reçues.
- Lorsqu'un expéditeur en veille détecte des problèmes avec l'expéditeur préféré et commence à envoyer des notifications, il est possible que l'expéditeur préféré puisse récupérer sa capacité à envoyer des notifications. Dans ce cas, des notifications en double peuvent être envoyées. L'expéditeur en attente interrompt l'envoi des notifications lorsqu'il ne détecte plus d'erreurs sur l'expéditeur préféré.

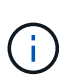

Lorsque vous testez les notifications d'alarme et les messages AutoSupport, tous les nœuds Admin envoient l'e-mail de test. Lorsque vous testez les notifications d'alertes, vous devez vous connecter à chaque nœud d'administration pour vérifier la connectivité.

### **Étapes**

- 1. Sélectionnez **Configuration** > **Paramètres système** > **Options d'affichage**.
- 2. Dans le menu Options d'affichage, sélectionnez **Options**.
- 3. Sélectionnez le noeud d'administration que vous souhaitez définir comme expéditeur préféré dans la liste déroulante.

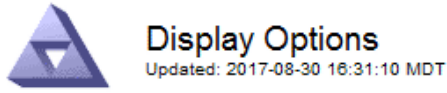

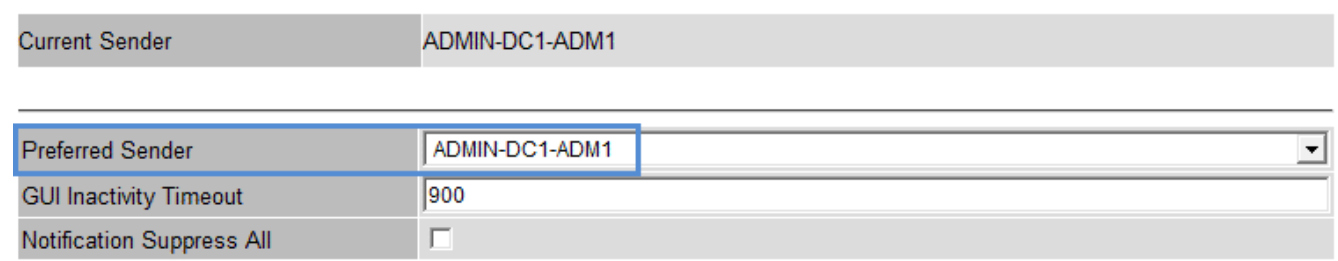

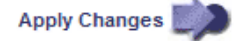

#### 4. Cliquez sur **appliquer les modifications**.

Le nœud d'administration est défini comme l'expéditeur préféré des notifications.

## <span id="page-6-0"></span>**Affichage de l'état des notifications et des files d'attente**

Le service NMS sur les nœuds d'administration envoie des notifications au serveur de messagerie. Vous pouvez afficher l'état actuel du service NMS ainsi que la taille de sa file d'attente de notifications sur la page moteur d'interface.

Pour accéder à la page moteur d'interface, sélectionnez **support** > **Outils** > **topologie de grille**. Enfin, sélectionnez *site* > *Admin Node* > **NMS** > **interface Engine**.

Les notifications sont traitées via la file d'attente de notifications par e-mail et sont envoyées au serveur de messagerie l'une après l'autre dans l'ordre dans lequel elles sont déclenchées. En cas de problème (par exemple, une erreur de connexion réseau) et si le serveur de messagerie n'est pas disponible lors de la tentative d'envoi de la notification, une tentative de renvoi de la notification au serveur de messagerie se

poursuit pendant une période de 60 secondes. Si la notification n'est pas envoyée au serveur de messagerie après 60 secondes, elle est supprimée de la file d'attente de notifications et une tentative d'envoi de la notification suivante dans la file d'attente est effectuée. Comme les notifications peuvent être supprimées de la file d'attente de notifications sans être envoyées, il est possible qu'une alarme puisse être déclenchée sans qu'une notification soit envoyée. Dans le cas où une notification est supprimée de la file d'attente sans être envoyée, l'alarme mineure EN MINUTES (état de notification par e-mail) est déclenchée.

## <span id="page-7-0"></span>**Affichage des alarmes acquittées par les nœuds d'administration (système hérité)**

Lorsque vous accusez réception d'une alarme sur un nœud d'administration, l'alarme acquittée n'est copiée sur aucun autre nœud d'administration. Comme les accusés de réception ne sont pas copiés sur d'autres nœuds d'administration, il est possible que l'arborescence de la topologie de grille ne soit pas identique pour chaque nœud d'administration.

Cette différence peut être utile lors de la connexion de clients Web. Les clients Web peuvent avoir différentes vues du système StorageGRID selon les besoins de l'administrateur.

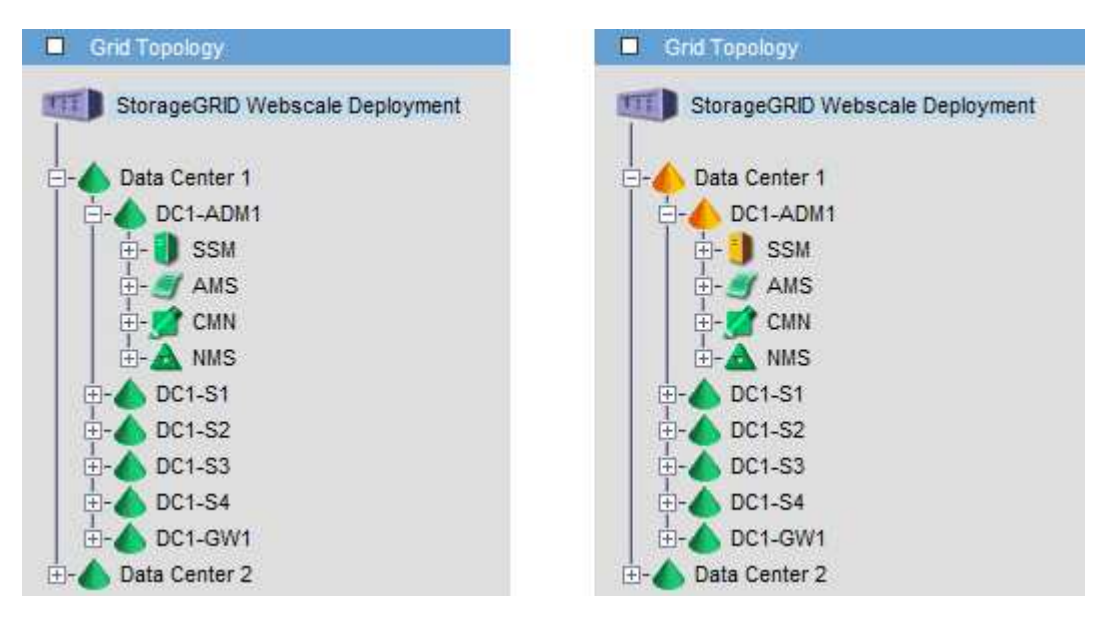

Notez que les notifications sont envoyées depuis le nœud d'administration où l'accusé de réception a lieu.

## <span id="page-7-1"></span>**Configuration de l'accès client d'audit**

Le nœud d'administration, via le service AMS (Audit Management System), consigne tous les événements système vérifiés dans un fichier journal disponible via le partage d'audit, qui est ajouté à chaque nœud d'administration lors de l'installation. Pour faciliter l'accès aux journaux d'audit, vous pouvez configurer l'accès des clients aux partages d'audit pour CIFS et NFS.

Le système StorageGRID utilise une reconnaissance positive pour éviter toute perte de messages d'audit avant qu'ils ne soient écrits dans le fichier journal. Un message reste placé dans la file d'attente d'un service jusqu'à ce que le service AMS ou un service de relais d'audit intermédiaire en ait reconnu le contrôle.

Pour plus d'informations, reportez-vous aux instructions de compréhension des messages d'audit.

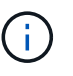

Si vous avez la possibilité d'utiliser CIFS ou NFS, choisissez NFS.

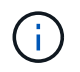

L'exportation d'audit via CIFS/Samba a été obsolète et sera supprimée dans une future version de StorageGRID.

#### **Informations associées**

["Qu'est-ce qu'un nœud d'administration"](#page-2-1)

["Examiner les journaux d'audit"](https://docs.netapp.com/fr-fr/storagegrid-115/audit/index.html)

["Mise à niveau du logiciel"](https://docs.netapp.com/fr-fr/storagegrid-115/upgrade/index.html)

### **Configuration des clients d'audit pour CIFS**

La procédure utilisée pour configurer un client d'audit dépend de la méthode d'authentification Windows Workgroup ou Windows Active Directory (AD). Lorsqu'il est ajouté, le partage d'audit est automatiquement activé en tant que partage en lecture seule.

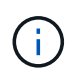

L'exportation d'audit via CIFS/Samba a été obsolète et sera supprimée dans une future version de StorageGRID.

#### **Informations associées**

["Mise à niveau du logiciel"](https://docs.netapp.com/fr-fr/storagegrid-115/upgrade/index.html)

#### **Configuration des clients d'audit pour Workgroup**

Effectuez cette procédure pour chaque nœud d'administration d'un déploiement StorageGRID à partir duquel vous souhaitez récupérer des messages d'audit.

#### **Ce dont vous avez besoin**

- Vous devez avoir le Passwords.txt Fichier avec le mot de passe du compte root/admin (disponible dans LEDIT paquet).
- Vous devez avoir le Configuration.txt Fichier (disponible dans LEDIT paquet).

#### **Description de la tâche**

L'exportation d'audit via CIFS/Samba a été obsolète et sera supprimée dans une future version de StorageGRID.

#### **Étapes**

- 1. Connectez-vous au nœud d'administration principal :
	- a. Saisissez la commande suivante : ssh admin@*primary\_Admin\_Node\_IP*
	- b. Entrez le mot de passe indiqué dans le Passwords.txt fichier.
	- c. Entrez la commande suivante pour passer à la racine : su -
	- d. Entrez le mot de passe indiqué dans le Passwords.txt fichier.

Lorsque vous êtes connecté en tant que root, l'invite passe de  $\frac{1}{2}$  à #.

2. Vérifiez que tous les services sont en cours d'exécution ou vérifiés : storagegrid-status

Si tous les services ne sont pas en cours d'exécution ou vérifiés, résolvez les problèmes avant de continuer.

- 3. Revenez à la ligne de commande, appuyez sur **Ctrl**+**C**.
- 4. Démarrez l'utilitaire de configuration CIFS : config\_cifs.rb

```
---------------------------------------------------------------------
| Shares | Authentication | Config
---------------------------------------------------------------------
| add-audit-share | set-authentication | validate-config |
| enable-disable-share | set-netbios-name | help
| add-user-to-share | join-domain | exit
| remove-user-from-share | add-password-server | |
| modify-group | remove-password-server |
| | add-wins-server | |
| | remove-wins-server | |
---------------------------------------------------------------------
```
5. Définissez l'authentification pour le groupe de travail Windows :

Si l'authentification a déjà été définie, un message d'avertissement s'affiche. Si l'authentification a déjà été définie, passez à l'étape suivante.

- a. Entrez : set-authentication
- b. Lorsque vous êtes invité à installer Windows Workgroup ou Active Directory, entrez : workgroup
- c. Lorsque vous y êtes invité, entrez le nom du groupe de travail : *workgroup\_name*
- d. Lorsque vous y êtes invité, créez un nom NetBIOS significatif : *netbios\_name*

ou

Appuyez sur **entrée** pour utiliser le nom d'hôte du noeud d'administration comme nom NetBIOS.

Le script redémarre le serveur Samba et des modifications sont appliquées. Cela devrait prendre moins d'une minute. Une fois l'authentification définie, ajoutez un client d'audit.

a. Lorsque vous y êtes invité, appuyez sur **entrée**.

L'utilitaire de configuration CIFS s'affiche.

- 6. Ajouter un client d'audit :
	- a. Entrez : add-audit-share

Le partage est automatiquement ajouté en lecture seule.

- b. Lorsque vous y êtes invité, ajoutez un utilisateur ou un groupe : *user*
- c. Lorsque vous y êtes invité, entrez le nom d'utilisateur de l'audit : *audit\_user\_name*
- d. Lorsque vous y êtes invité, entrez un mot de passe pour l'utilisateur d'audit : *password*
- e. Lorsque vous y êtes invité, saisissez à nouveau le même mot de passe pour le confirmer : *password*
- f. Lorsque vous y êtes invité, appuyez sur **entrée**.

L'utilitaire de configuration CIFS s'affiche.

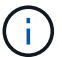

Il n'est pas nécessaire d'entrer un répertoire. Le nom du répertoire d'audit est prédéfini.

- 7. Si plusieurs utilisateurs ou groupes sont autorisés à accéder au partage d'audit, ajoutez-les :
	- a. Entrez : add-user-to-share

Une liste numérotée des partages activés s'affiche.

- b. Lorsque vous y êtes invité, entrez le numéro du partage audit-exportation : *share\_number*
- c. Lorsque vous y êtes invité, ajoutez un utilisateur ou un groupe : user

ou group

- d. Lorsque vous y êtes invité, entrez le nom de l'utilisateur ou du groupe d'audit : *audit\_user or audit\_group*
- e. Lorsque vous y êtes invité, appuyez sur **entrée**.

L'utilitaire de configuration CIFS s'affiche.

- f. Répétez ces sous-étapes pour chaque utilisateur ou groupe supplémentaire ayant accès au partage d'audit.
- 8. Vérifiez éventuellement votre configuration : validate-config

Les services sont vérifiés et affichés. Vous pouvez ignorer en toute sécurité les messages suivants :

```
Can't find include file /etc/samba/includes/cifs-interfaces.inc
Can't find include file /etc/samba/includes/cifs-filesystem.inc
Can't find include file /etc/samba/includes/cifs-custom-config.inc
Can't find include file /etc/samba/includes/cifs-shares.inc
rlimit max: increasing rlimit max (1024) to minimum Windows limit
(16384)
```
a. Lorsque vous y êtes invité, appuyez sur **entrée**.

La configuration du client d'audit s'affiche.

b. Lorsque vous y êtes invité, appuyez sur **entrée**.

L'utilitaire de configuration CIFS s'affiche.

- 9. Fermez l'utilitaire de configuration CIFS : exit
- 10. Démarrez le service Samba : service smbd start
- 11. Si le déploiement de StorageGRID est un site unique, passez à l'étape suivante.

ou

Si le déploiement de StorageGRID inclut des nœuds d'administration sur d'autres sites, activez ce partage d'audit comme requis :

- a. Connectez-vous à distance au nœud d'administration d'un site :
	- i. Saisissez la commande suivante : ssh admin@*grid\_node\_IP*
	- ii. Entrez le mot de passe indiqué dans le Passwords.txt fichier.
	- iii. Entrez la commande suivante pour passer à la racine : su -
	- iv. Entrez le mot de passe indiqué dans le Passwords.txt fichier.
- b. Répétez les étapes pour configurer le partage d'audit pour chaque nœud d'administration supplémentaire.
- c. Fermez la connexion du shell sécurisé distant au nœud d'administration distant : exit

12. Déconnectez-vous du shell de commande :  $e$ xit

#### **Informations associées**

["Mise à niveau du logiciel"](https://docs.netapp.com/fr-fr/storagegrid-115/upgrade/index.html)

#### **Configuration des clients d'audit pour Active Directory**

Effectuez cette procédure pour chaque nœud d'administration d'un déploiement StorageGRID à partir duquel vous souhaitez récupérer des messages d'audit.

#### **Ce dont vous avez besoin**

- Vous devez avoir le Passwords.txt Fichier avec le mot de passe du compte root/admin (disponible dans LEDIT paquet).
- Vous devez disposer du nom d'utilisateur et du mot de passe CIFS Active Directory.
- Vous devez avoir le Configuration.txt Fichier (disponible dans LEDIT paquet).

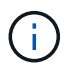

L'exportation d'audit via CIFS/Samba a été obsolète et sera supprimée dans une future version de StorageGRID.

#### **Étapes**

- 1. Connectez-vous au nœud d'administration principal :
	- a. Saisissez la commande suivante : ssh admin@*primary\_Admin\_Node\_IP*
	- b. Entrez le mot de passe indiqué dans le Passwords.txt fichier.
	- c. Entrez la commande suivante pour passer à la racine : su -
	- d. Entrez le mot de passe indiqué dans le Passwords.txt fichier.

Lorsque vous êtes connecté en tant que root, l'invite passe de  $\frac{1}{2}$  à #.

2. Vérifiez que tous les services sont en cours d'exécution ou vérifiés : storagegrid-status

Si tous les services ne sont pas en cours d'exécution ou vérifiés, résolvez les problèmes avant de continuer.

- 3. Revenez à la ligne de commande, appuyez sur **Ctrl**+**C**.
- 4. Démarrez l'utilitaire de configuration CIFS : config\_cifs.rb

```
---------------------------------------------------------------------
| Shares | Authentication | Config |
---------------------------------------------------------------------
| add-audit-share | set-authentication | validate-config |
| enable-disable-share | set-netbios-name | help |
| add-user-to-share | join-domain | exit |
| remove-user-from-share | add-password-server | |
| modify-group | remove-password-server |
                     | add-wins-server |
| | remove-wins-server | |
                   ---------------------------------------------------------------------
```
5. Définissez l'authentification pour Active Directory : set-authentication

Dans la plupart des déploiements, vous devez définir l'authentification avant d'ajouter le client d'audit. Si l'authentification a déjà été définie, un message d'avertissement s'affiche. Si l'authentification a déjà été définie, passez à l'étape suivante.

- a. Lorsque vous êtes invité à installer Workgroup ou Active Directory : ad
- b. À l'invite, entrez le nom du domaine AD (nom de domaine court).
- c. Indiquez l'adresse IP ou le nom d'hôte DNS du contrôleur de domaine.
- d. Lorsque vous y êtes invité, entrez le nom de domaine de domaine complet.

Utilisez des lettres majuscules.

e. Lorsque vous êtes invité à activer la prise en charge de winbind, tapez **y**.

Winbind est utilisé pour résoudre les informations utilisateur et de groupe à partir des serveurs AD.

- f. Lorsque vous y êtes invité, entrez le nom NetBIOS.
- g. Lorsque vous y êtes invité, appuyez sur **entrée**.

L'utilitaire de configuration CIFS s'affiche.

- 6. Rejoindre le domaine :
	- a. Si ce n'est pas déjà fait, démarrez l'utilitaire de configuration CIFS : config cifs.rb
	- b. Rejoindre le domaine : join-domain
	- c. Vous êtes invité à tester si le nœud d'administration est actuellement un membre valide du domaine. Si ce nœud d'administration n'a pas déjà rejoint le domaine, entrez : no

d. Indiquez le nom d'utilisateur de l'administrateur lorsque vous y êtes invité : *administrator\_username*

où *administrator\_username* Est le nom d'utilisateur CIFS Active Directory, pas le nom d'utilisateur StorageGRID.

e. Lorsque vous y êtes invité, indiquez le mot de passe de l'administrateur : *administrator\_password*

l'ont été *administrator password* Est le nom d'utilisateur CIFS Active Directory, et non le mot de passe StorageGRID.

f. Lorsque vous y êtes invité, appuyez sur **entrée**.

L'utilitaire de configuration CIFS s'affiche.

- 7. Vérifiez que vous avez correctement joint le domaine :
	- a. Rejoindre le domaine : join-domain
	- b. Lorsque vous êtes invité à tester si le serveur est actuellement un membre valide du domaine, entrez : y

Si vous recevez le message « rejoindre est OK », vous avez rejoint le domaine avec succès. Si vous n'obtenez pas cette réponse, essayez de définir l'authentification et de rejoindre à nouveau le domaine.

c. Lorsque vous y êtes invité, appuyez sur **entrée**.

L'utilitaire de configuration CIFS s'affiche.

- 8. Ajouter un client d'audit : add-audit-share
	- a. Lorsque vous êtes invité à ajouter un utilisateur ou un groupe, entrez : user
	- b. Lorsque vous êtes invité à saisir le nom d'utilisateur de l'audit, entrez le nom d'utilisateur de l'audit.
	- c. Lorsque vous y êtes invité, appuyez sur **entrée**.

L'utilitaire de configuration CIFS s'affiche.

9. Si plusieurs utilisateurs ou groupes sont autorisés à accéder au partage d'audit, ajoutez des utilisateurs supplémentaires : add-user-to-share

Une liste numérotée des partages activés s'affiche.

- a. Entrez le numéro du partage audit-exportation.
- b. Lorsque vous êtes invité à ajouter un utilisateur ou un groupe, entrez : group

Vous êtes invité à entrer le nom du groupe d'audit.

- c. Lorsque vous êtes invité à entrer le nom du groupe d'audit, entrez le nom du groupe d'utilisateurs d'audit.
- d. Lorsque vous y êtes invité, appuyez sur **entrée**.

L'utilitaire de configuration CIFS s'affiche.

e. Répétez cette étape pour chaque utilisateur ou groupe supplémentaire ayant accès au partage d'audit.

10. Vérifiez éventuellement votre configuration : validate-config

Les services sont vérifiés et affichés. Vous pouvez ignorer en toute sécurité les messages suivants :

- Impossible de trouver le fichier d'inclure /etc/samba/includes/cifs-interfaces.inc
- Impossible de trouver le fichier d'inclure /etc/samba/includes/cifs-filesystem.inc
- Impossible de trouver le fichier d'inclure /etc/samba/includes/cifs-interfaces.inc
- Impossible de trouver le fichier d'inclure /etc/samba/includes/cifs-custom-config.inc
- Impossible de trouver le fichier d'inclure /etc/samba/includes/cifs-shares.inc
- rlimiit\_max : augmentation de rlimit\_max (1024) à la limite Windows minimale (16384)

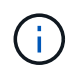

Ne pas combiner le paramètre 'Security=ADS' avec le paramètre 'Password Server'. (Par défaut, Samba détecte le bon DC à contacter automatiquement).

- i. Lorsque vous y êtes invité, appuyez sur **entrée** pour afficher la configuration du client d'audit.
- ii. Lorsque vous y êtes invité, appuyez sur **entrée**.

L'utilitaire de configuration CIFS s'affiche.

- 11. Fermez l'utilitaire de configuration CIFS : exit
- 12. Si le déploiement de StorageGRID est un site unique, passez à l'étape suivante.

ou

Si le déploiement de StorageGRID inclut des nœuds d'administration sur d'autres sites, activez ces partages d'audit comme requis :

- a. Connectez-vous à distance au nœud d'administration d'un site :
	- i. Saisissez la commande suivante : ssh admin@*grid\_node\_IP*
	- ii. Entrez le mot de passe indiqué dans le Passwords, txt fichier.
	- iii. Entrez la commande suivante pour passer à la racine : su -
	- iv. Entrez le mot de passe indiqué dans le Passwords.txt fichier.
- b. Répétez cette procédure pour configurer les partages d'audit pour chaque nœud d'administration.
- c. Fermez la connexion du shell sécurisé distant au nœud d'administration : exit
- 13. Déconnectez-vous du shell de commande : exit

#### **Informations associées**

["Mise à niveau du logiciel"](https://docs.netapp.com/fr-fr/storagegrid-115/upgrade/index.html)

#### <span id="page-14-0"></span>**Ajout d'un utilisateur ou d'un groupe à un partage d'audit CIFS**

Vous pouvez ajouter un utilisateur ou un groupe à un partage d'audit CIFS intégré à l'authentification AD.

#### **Ce dont vous avez besoin**

- Vous devez avoir le Passwords.txt Fichier avec le mot de passe du compte root/admin (disponible dans LEDIT paquet).
- Vous devez avoir le Configuration.txt Fichier (disponible dans LEDIT paquet).

#### **Description de la tâche**

La procédure suivante concerne un partage d'audit intégré à l'authentification AD.

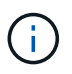

L'exportation d'audit via CIFS/Samba a été obsolète et sera supprimée dans une future version de StorageGRID.

#### **Étapes**

- 1. Connectez-vous au nœud d'administration principal :
	- a. Saisissez la commande suivante : ssh admin@*primary\_Admin\_Node\_IP*
	- b. Entrez le mot de passe indiqué dans le Passwords.txt fichier.
	- c. Entrez la commande suivante pour passer à la racine : su -
	- d. Entrez le mot de passe indiqué dans le Passwords, txt fichier.

Lorsque vous êtes connecté en tant que root, l'invite passe de  $\frac{1}{2}$  à #.

2. Vérifiez que tous les services sont en cours d'exécution ou vérifiés. Entrez : storagegrid-status

Si tous les services ne sont pas en cours d'exécution ou vérifiés, résolvez les problèmes avant de continuer.

- 3. Revenez à la ligne de commande, appuyez sur **Ctrl**+**C**.
- 4. Démarrez l'utilitaire de configuration CIFS : config cifs.rb

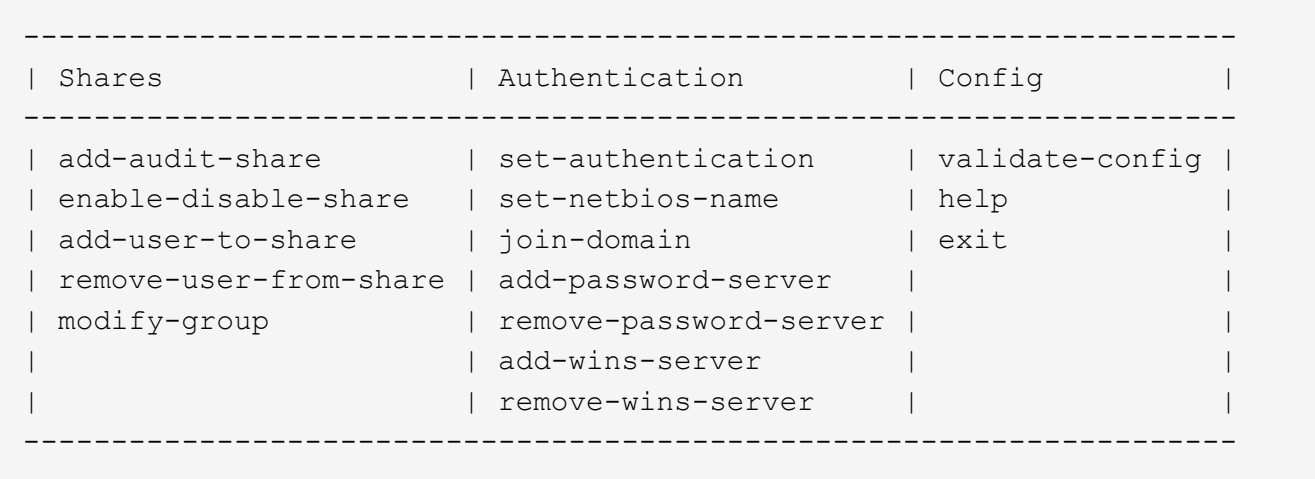

5. Commencez à ajouter un utilisateur ou un groupe : add-user-to-share

Une liste numérotée de partages d'audit qui ont été configurés s'affiche.

6. Lorsque vous y êtes invité, entrez le numéro du partage d'audit (audit-export) : *audit\_share\_number*

On vous demande si vous souhaitez donner un accès à ce partage d'audit à un utilisateur ou à un groupe.

- 7. Lorsque vous y êtes invité, ajoutez un utilisateur ou un groupe : user ou group
- 8. Lorsque vous êtes invité à entrer le nom de l'utilisateur ou du groupe pour ce partage d'audit AD, entrez le nom.

L'utilisateur ou le groupe est ajouté en lecture seule pour le partage d'audit à la fois dans le système d'exploitation du serveur et dans le service CIFS. La configuration Samba est rechargée pour permettre à l'utilisateur ou au groupe d'accéder au partage du client d'audit.

9. Lorsque vous y êtes invité, appuyez sur **entrée**.

L'utilitaire de configuration CIFS s'affiche.

- 10. Répétez ces étapes pour chaque utilisateur ou groupe ayant accès au partage d'audit.
- 11. Vérifiez éventuellement votre configuration : validate-config

Les services sont vérifiés et affichés. Vous pouvez ignorer en toute sécurité les messages suivants :

- Impossible de trouver le fichier /etc/samba/include/cifs-interfaces.inc
- Impossible de trouver le fichier /etc/samba/include/cifs-filesystem.inc
- Impossible de trouver le fichier /etc/samba/include/cifs-custom-config.inc
- Impossible de trouver le fichier /etc/samba/include/cifs-shares.inc
	- i. Lorsque vous y êtes invité, appuyez sur **entrée** pour afficher la configuration du client d'audit.
	- ii. Lorsque vous y êtes invité, appuyez sur **entrée**.
- 12. Fermez l'utilitaire de configuration CIFS : exit
- 13. Déterminez si vous devez activer des partages d'audit supplémentaires, comme suit :
	- Si le déploiement de StorageGRID est un site unique, passez à l'étape suivante.
	- Si le déploiement de StorageGRID inclut des nœuds d'administration sur d'autres sites, activez ces partages d'audit si nécessaire :
		- i. Connectez-vous à distance au nœud d'administration d'un site :
			- A. Saisissez la commande suivante : ssh admin@*grid\_node\_IP*
			- B. Entrez le mot de passe indiqué dans le Passwords.txt fichier.
			- C. Entrez la commande suivante pour passer à la racine : su -
			- D. Entrez le mot de passe indiqué dans le Passwords.txt fichier.
		- ii. Répétez cette procédure pour configurer les partages d'audit pour chaque nœud d'administration.
		- iii. Fermez la connexion du shell sécurisé distant au nœud d'administration distant :  $\texttt{exit}$
- 14. Déconnectez-vous du shell de commande : exit

#### <span id="page-16-0"></span>**Suppression d'un utilisateur ou d'un groupe d'un partage d'audit CIFS**

Vous ne pouvez pas supprimer le dernier utilisateur ou groupe autorisé à accéder au partage d'audit.

#### **Ce dont vous avez besoin**

• Vous devez avoir le Passwords.txt Fichier avec les mots de passe du compte racine (disponible dans

LEDIT package).

• Vous devez avoir le Configuration.txt Fichier (disponible dans LEDIT paquet).

#### **Description de la tâche**

L'exportation d'audit via CIFS/Samba a été obsolète et sera supprimée dans une future version de StorageGRID.

#### **Étapes**

- 1. Connectez-vous au nœud d'administration principal :
	- a. Saisissez la commande suivante : ssh admin@*primary\_Admin\_Node\_IP*
	- b. Entrez le mot de passe indiqué dans le Passwords.txt fichier.
	- c. Entrez la commande suivante pour passer à la racine : su -
	- d. Entrez le mot de passe indiqué dans le Passwords.txt fichier.

Lorsque vous êtes connecté en tant que root, l'invite passe de  $\frac{1}{2}$  à #.

2. Démarrez l'utilitaire de configuration CIFS : config cifs.rb

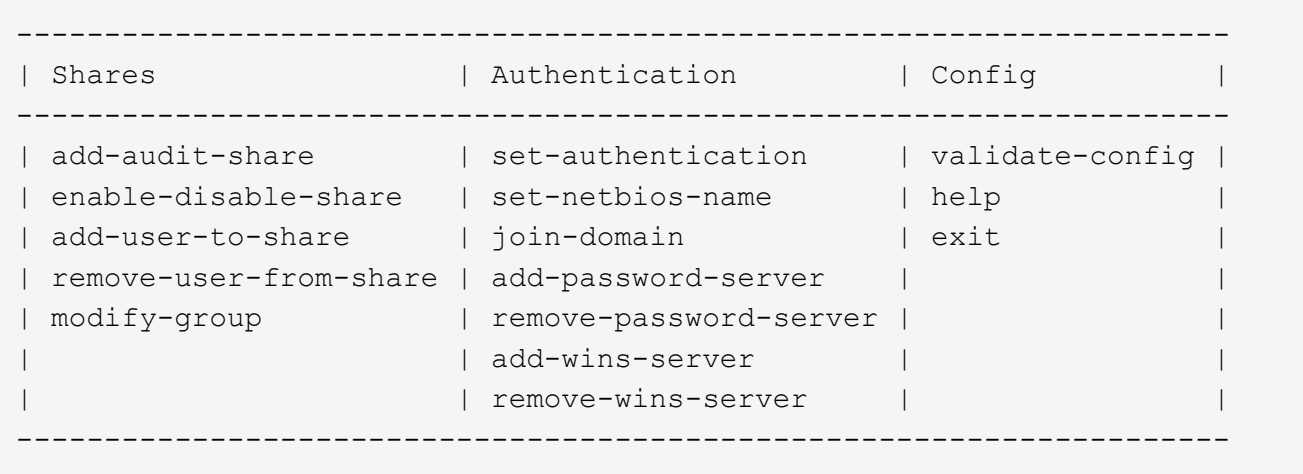

3. Commencez à supprimer un utilisateur ou un groupe : remove-user-from-share

Une liste numérotée des partages d'audit disponibles pour le nœud d'administration s'affiche. Le partage d'audit est étiqueté audit-export.

- 4. Entrez le numéro du partage d'audit : *audit\_share\_number*
- 5. Lorsque vous êtes invité à supprimer un utilisateur ou un groupe : user ou group

Une liste numérotée d'utilisateurs ou de groupes pour le partage d'audit s'affiche.

6. Entrez le numéro correspondant à l'utilisateur ou au groupe que vous souhaitez supprimer : *number*

Le partage d'audit est mis à jour et l'utilisateur ou le groupe n'est plus autorisé à accéder au partage d'audit. Par exemple :

```
Enabled shares
  1. audit-export
Select the share to change: 1
Remove user or group? [User/group]: User
Valid users for this share
1. audituser
2. newaudituser
Select the user to remove: 1
Removed user "audituser" from share "audit-export".
Press return to continue.
```
- 7. Fermez l'utilitaire de configuration CIFS : exit
- 8. Si le déploiement StorageGRID inclut des nœuds d'administration sur d'autres sites, désactivez le partage d'audit sur chaque site selon les besoins.
- 9. Déconnectez-vous de chaque shell de commande une fois la configuration terminée :  $exist$

#### **Informations associées**

["Mise à niveau du logiciel"](https://docs.netapp.com/fr-fr/storagegrid-115/upgrade/index.html)

#### **Modification du nom d'utilisateur ou de groupe d'un audit CIFS**

Vous pouvez modifier le nom d'un utilisateur ou d'un groupe pour un partage d'audit CIFS en ajoutant un nouvel utilisateur ou un nouveau groupe, puis en supprimant l'ancien.

#### **Description de la tâche**

L'exportation d'audit via CIFS/Samba a été obsolète et sera supprimée dans une future version de StorageGRID.

#### **Étapes**

- 1. Ajoutez un nouvel utilisateur ou un nouveau groupe portant le nom mis à jour au partage d'audit.
- 2. Supprimez l'ancien nom d'utilisateur ou de groupe.

#### **Informations associées**

["Mise à niveau du logiciel"](https://docs.netapp.com/fr-fr/storagegrid-115/upgrade/index.html)

["Ajout d'un utilisateur ou d'un groupe à un partage d'audit CIFS"](#page-14-0)

["Suppression d'un utilisateur ou d'un groupe d'un partage d'audit CIFS"](#page-16-0)

#### **Vérification de l'intégration d'un audit CIFS**

Le partage d'audit est en lecture seule. Les fichiers journaux sont destinés à être lus par des applications informatiques et la vérification ne comprend pas l'ouverture d'un fichier. Il est considéré comme suffisant de vérifier que les fichiers journaux d'audit apparaissent dans une fenêtre de l'Explorateur Windows. Après vérification de la connexion, fermez

toutes les fenêtres.

### **Configuration du client d'audit pour NFS**

Le partage d'audit est automatiquement activé en tant que partage en lecture seule.

#### **Ce dont vous avez besoin**

- Vous devez avoir le Passwords.txt Fichier avec le mot de passe root/admin (disponible dans LEDIT paquet).
- Vous devez avoir le Configuration.txt Fichier (disponible dans LEDIT paquet).
- Le client d'audit doit utiliser NFS version 3 (NFSv3).

#### **Description de la tâche**

Effectuez cette procédure pour chaque nœud d'administration d'un déploiement StorageGRID à partir duquel vous souhaitez récupérer des messages d'audit.

#### **Étapes**

- 1. Connectez-vous au nœud d'administration principal :
	- a. Saisissez la commande suivante : ssh admin@*primary\_Admin\_Node\_IP*
	- b. Entrez le mot de passe indiqué dans le Passwords.txt fichier.
	- c. Entrez la commande suivante pour passer à la racine : su -
	- d. Entrez le mot de passe indiqué dans le Passwords.txt fichier.

Lorsque vous êtes connecté en tant que root, l'invite passe de  $\frac{1}{2}$  à #.

2. Vérifiez que tous les services sont en cours d'exécution ou vérifiés. Entrez : storagegrid-status

Si des services ne sont pas répertoriés comme en cours d'exécution ou vérifiés, résolvez les problèmes avant de continuer.

- 3. Revenez à la ligne de commande. Appuyez sur **Ctrl**+**C**.
- 4. Démarrez l'utilitaire de configuration NFS. Entrez : config nfs.rb

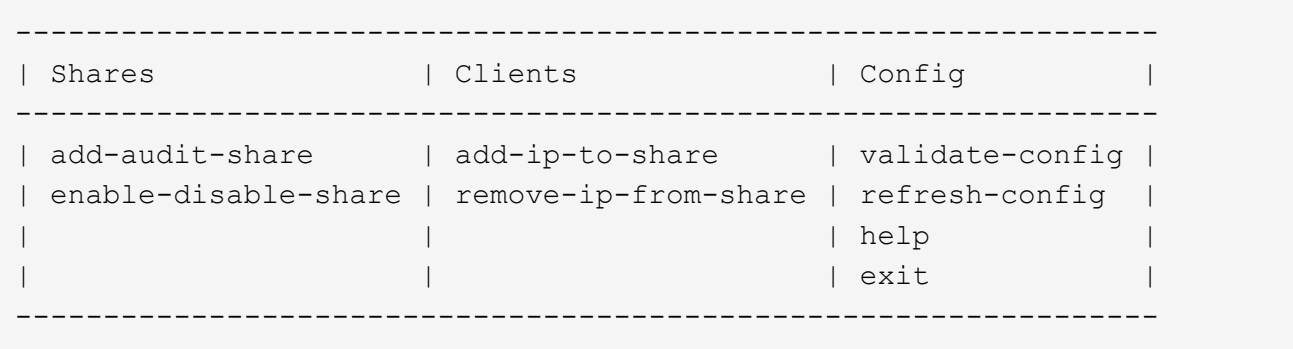

- 5. Ajouter le client d'audit : add-audit-share
	- a. Lorsque vous y êtes invité, entrez l'adresse IP ou la plage d'adresses IP du client d'audit pour le partage d'audit : client\_IP\_address
- b. Lorsque vous y êtes invité, appuyez sur **entrée**.
- 6. Si plusieurs clients d'audit sont autorisés à accéder au partage d'audit, ajoutez l'adresse IP de l'utilisateur supplémentaire : add-ip-to-share
	- a. Entrez le numéro du partage d'audit : *audit\_share\_number*
	- b. Lorsque vous y êtes invité, entrez l'adresse IP ou la plage d'adresses IP du client d'audit pour le partage d'audit : *client\_IP\_address*
	- c. Lorsque vous y êtes invité, appuyez sur **entrée**.

L'utilitaire de configuration NFS s'affiche.

- d. Répétez ces sous-étapes pour chaque client d'audit supplémentaire ayant accès au partage d'audit.
- 7. Vérifiez éventuellement votre configuration.
	- a. Saisissez les informations suivantes : validate-config

Les services sont vérifiés et affichés.

b. Lorsque vous y êtes invité, appuyez sur **entrée**.

L'utilitaire de configuration NFS s'affiche.

- c. Fermez l'utilitaire de configuration NFS : exit
- 8. Déterminez si vous devez activer des partages d'audit sur d'autres sites.
	- Si le déploiement de StorageGRID est un site unique, passez à l'étape suivante.
	- Si le déploiement de StorageGRID inclut des nœuds d'administration sur d'autres sites, activez ces partages d'audit si nécessaire :
		- i. Connectez-vous à distance au nœud d'administration du site :
			- A. Saisissez la commande suivante : ssh admin@*grid\_node\_IP*
			- B. Entrez le mot de passe indiqué dans le Passwords.txt fichier.
			- C. Entrez la commande suivante pour passer à la racine : su -
			- D. Entrez le mot de passe indiqué dans le Passwords.txt fichier.
		- ii. Répétez cette procédure pour configurer les partages d'audit pour chaque nœud d'administration supplémentaire.
		- iii. Fermez la connexion du shell sécurisé distant au nœud d'administration distant. Entrez : exit
- 9. Déconnectez-vous du shell de commande : exit.

Les clients d'audit NFS ont accès à un partage d'audit en fonction de leur adresse IP. Accordez l'accès au partage d'audit à un nouveau client d'audit NFS en ajoutant son adresse IP au partage ou supprimez un client d'audit existant en supprimant son adresse IP.

#### <span id="page-20-0"></span>**Ajout d'un client d'audit NFS à un partage d'audit**

Les clients d'audit NFS ont accès à un partage d'audit en fonction de leur adresse IP. Accorder l'accès au partage d'audit à un nouveau client d'audit NFS en ajoutant son adresse IP au partage d'audit.

#### **Ce dont vous avez besoin**

- Vous devez avoir le Passwords.txt Fichier avec le mot de passe du compte root/admin (disponible dans LEDIT paquet).
- Vous devez avoir le Configuration.txt Fichier (disponible dans LEDIT paquet).
- Le client d'audit doit utiliser NFS version 3 (NFSv3).

#### **Étapes**

- 1. Connectez-vous au nœud d'administration principal :
	- a. Saisissez la commande suivante : ssh admin@*primary\_Admin\_Node\_IP*
	- b. Entrez le mot de passe indiqué dans le Passwords, txt fichier.
	- c. Entrez la commande suivante pour passer à la racine : su -
	- d. Entrez le mot de passe indiqué dans le Passwords.txt fichier.

Lorsque vous êtes connecté en tant que root, l'invite passe de  $\frac{1}{2}$  à #.

2. Démarrez l'utilitaire de configuration NFS : config nfs.rb

```
-----------------------------------------------------------------
| Shares | Clients | Config | |
-----------------------------------------------------------------
| add-audit-share | add-ip-to-share | validate-config |
| enable-disable-share | remove-ip-from-share | refresh-config |
| | | help |
| | | exit |
       -----------------------------------------------------------------
```
3. Entrez : add-ip-to-share

La liste des partages d'audit NFS activés sur le nœud d'administration s'affiche. Le partage d'audit est répertorié comme suit : /var/local/audit/export

- 4. Entrez le numéro du partage d'audit : *audit\_share\_number*
- 5. Lorsque vous y êtes invité, entrez l'adresse IP ou la plage d'adresses IP du client d'audit pour le partage d'audit : *client\_IP\_address*

Le client d'audit est ajouté au partage d'audit.

6. Lorsque vous y êtes invité, appuyez sur **entrée**.

L'utilitaire de configuration NFS s'affiche.

- 7. Répétez les étapes pour chaque client d'audit qui doit être ajouté au partage d'audit.
- 8. Vérifiez éventuellement votre configuration : validate-config

Les services sont vérifiés et affichés.

a. Lorsque vous y êtes invité, appuyez sur **entrée**.

L'utilitaire de configuration NFS s'affiche.

- 9. Fermez l'utilitaire de configuration NFS : exit
- 10. Si le déploiement de StorageGRID est un site unique, passez à l'étape suivante.

Si le déploiement StorageGRID inclut des nœuds d'administration sur d'autres sites, activez éventuellement ces partages d'audit si nécessaire :

- a. Connectez-vous à distance au nœud d'administration d'un site :
	- i. Saisissez la commande suivante : ssh admin@*grid\_node\_IP*
	- ii. Entrez le mot de passe indiqué dans le Passwords.txt fichier.
	- iii. Entrez la commande suivante pour passer à la racine : su -
	- iv. Entrez le mot de passe indiqué dans le Passwords.txt fichier.
- b. Répétez cette procédure pour configurer les partages d'audit pour chaque nœud d'administration.
- c. Fermez la connexion du shell sécurisé distant au nœud d'administration distant : exit
- 11. Déconnectez-vous du shell de commande : exit

#### **Vérification de l'intégration d'un audit NFS**

Après avoir configuré un partage d'audit et ajouté un client d'audit NFS, vous pouvez monter le partage client d'audit et vérifier que les fichiers sont disponibles à partir du partage d'audit.

#### **Étapes**

1. Vérifiez la connectivité (ou la variante du système client) à l'aide de l'adresse IP côté client du nœud d'administration hébergeant le service AMS. Entrez : ping IP address

Vérifiez que le serveur répond, indiquant la connectivité.

2. Montez le partage d'audit en lecture seule à l'aide d'une commande appropriée au système d'exploitation client. Un exemple de commande Linux est (entrez sur une ligne) :

```
mount -t nfs -o hard,intr Admin_Node_IP_address:/var/local/audit/export
myAudit
```
Utilisez l'adresse IP du nœud d'administration hébergeant le service AMS et le nom de partage prédéfini pour le système d'audit. Le point de montage peut être n'importe quel nom sélectionné par le client (par exemple, *myAudit* dans la commande précédente).

3. Vérifiez que les fichiers sont disponibles à partir du partage d'audit. Entrez : ls *myAudit* /\*

où *myAudit* est le point de montage du partage d'audit. Au moins un fichier journal doit être répertorié.

#### <span id="page-22-0"></span>**Suppression d'un client d'audit NFS du partage d'audit**

Les clients d'audit NFS ont accès à un partage d'audit en fonction de leur adresse IP.

Vous pouvez supprimer un client d'audit existant en supprimant son adresse IP.

#### **Ce dont vous avez besoin**

- Vous devez avoir le Passwords.txt Fichier avec le mot de passe du compte root/admin (disponible dans LEDIT paquet).
- Vous devez avoir le Configuration.txt Fichier (disponible dans LEDIT paquet).

#### **Description de la tâche**

Vous ne pouvez pas supprimer la dernière adresse IP autorisée à accéder au partage d'audit.

#### **Étapes**

- 1. Connectez-vous au nœud d'administration principal :
	- a. Saisissez la commande suivante : ssh admin@*primary\_Admin\_Node\_IP*
	- b. Entrez le mot de passe indiqué dans le Passwords.txt fichier.
	- c. Entrez la commande suivante pour passer à la racine : su -
	- d. Entrez le mot de passe indiqué dans le Passwords.txt fichier.

Lorsque vous êtes connecté en tant que root, l'invite passe de  $\frac{1}{2}$  à #.

2. Démarrez l'utilitaire de configuration NFS : config nfs.rb

```
-----------------------------------------------------------------
| Shares | Clients | Config
-----------------------------------------------------------------
| add-audit-share | add-ip-to-share | validate-config |
| enable-disable-share | remove-ip-from-share | refresh-config |
| | | help |
| | | exit |
-----------------------------------------------------------------
```
3. Supprimez l'adresse IP du partage d'audit : remove-ip-from-share

Une liste numérotée de partages d'audit configurés sur le serveur s'affiche. Le partage d'audit est répertorié comme suit : /var/local/audit/export

4. Saisissez le numéro correspondant au partage d'audit : *audit\_share\_number*

Une liste numérotée d'adresses IP autorisées à accéder au partage d'audit s'affiche.

5. Saisissez le numéro correspondant à l'adresse IP que vous souhaitez supprimer.

Le partage d'audit est mis à jour et l'accès n'est plus autorisé à partir d'un client d'audit possédant cette adresse IP.

6. Lorsque vous y êtes invité, appuyez sur **entrée**.

L'utilitaire de configuration NFS s'affiche.

- 7. Fermez l'utilitaire de configuration NFS : exit
- 8. Si votre déploiement StorageGRID est un déploiement de plusieurs sites de data Center avec des nœuds d'administration supplémentaires sur les autres sites, désactivez les partages d'audit suivants :
	- a. Connectez-vous à distance au nœud d'administration de chaque site :
		- i. Saisissez la commande suivante : ssh admin@*grid\_node\_IP*
		- ii. Entrez le mot de passe indiqué dans le Passwords.txt fichier.
		- iii. Entrez la commande suivante pour passer à la racine : su -
		- iv. Entrez le mot de passe indiqué dans le Passwords.txt fichier.
	- b. Répétez cette procédure pour configurer les partages d'audit pour chaque nœud d'administration supplémentaire.
	- c. Fermez la connexion du shell sécurisé distant au nœud d'administration distant : exit
- 9. Déconnectez-vous du shell de commande : exit.

#### **Modification de l'adresse IP d'un client d'audit NFS**

- 1. Ajouter une nouvelle adresse IP à un partage d'audit NFS existant.
- 2. Supprimez l'adresse IP d'origine.

#### **Informations associées**

["Ajout d'un client d'audit NFS à un partage d'audit"](#page-20-0)

["Suppression d'un client d'audit NFS du partage d'audit"](#page-22-0)

#### **Informations sur le copyright**

Copyright © 2024 NetApp, Inc. Tous droits réservés. Imprimé aux États-Unis. Aucune partie de ce document protégé par copyright ne peut être reproduite sous quelque forme que ce soit ou selon quelque méthode que ce soit (graphique, électronique ou mécanique, notamment par photocopie, enregistrement ou stockage dans un système de récupération électronique) sans l'autorisation écrite préalable du détenteur du droit de copyright.

Les logiciels dérivés des éléments NetApp protégés par copyright sont soumis à la licence et à l'avis de nonresponsabilité suivants :

CE LOGICIEL EST FOURNI PAR NETAPP « EN L'ÉTAT » ET SANS GARANTIES EXPRESSES OU TACITES, Y COMPRIS LES GARANTIES TACITES DE QUALITÉ MARCHANDE ET D'ADÉQUATION À UN USAGE PARTICULIER, QUI SONT EXCLUES PAR LES PRÉSENTES. EN AUCUN CAS NETAPP NE SERA TENU POUR RESPONSABLE DE DOMMAGES DIRECTS, INDIRECTS, ACCESSOIRES, PARTICULIERS OU EXEMPLAIRES (Y COMPRIS L'ACHAT DE BIENS ET DE SERVICES DE SUBSTITUTION, LA PERTE DE JOUISSANCE, DE DONNÉES OU DE PROFITS, OU L'INTERRUPTION D'ACTIVITÉ), QUELLES QU'EN SOIENT LA CAUSE ET LA DOCTRINE DE RESPONSABILITÉ, QU'IL S'AGISSE DE RESPONSABILITÉ CONTRACTUELLE, STRICTE OU DÉLICTUELLE (Y COMPRIS LA NÉGLIGENCE OU AUTRE) DÉCOULANT DE L'UTILISATION DE CE LOGICIEL, MÊME SI LA SOCIÉTÉ A ÉTÉ INFORMÉE DE LA POSSIBILITÉ DE TELS DOMMAGES.

NetApp se réserve le droit de modifier les produits décrits dans le présent document à tout moment et sans préavis. NetApp décline toute responsabilité découlant de l'utilisation des produits décrits dans le présent document, sauf accord explicite écrit de NetApp. L'utilisation ou l'achat de ce produit ne concède pas de licence dans le cadre de droits de brevet, de droits de marque commerciale ou de tout autre droit de propriété intellectuelle de NetApp.

Le produit décrit dans ce manuel peut être protégé par un ou plusieurs brevets américains, étrangers ou par une demande en attente.

LÉGENDE DE RESTRICTION DES DROITS : L'utilisation, la duplication ou la divulgation par le gouvernement sont sujettes aux restrictions énoncées dans le sous-paragraphe (b)(3) de la clause Rights in Technical Data-Noncommercial Items du DFARS 252.227-7013 (février 2014) et du FAR 52.227-19 (décembre 2007).

Les données contenues dans les présentes se rapportent à un produit et/ou service commercial (tel que défini par la clause FAR 2.101). Il s'agit de données propriétaires de NetApp, Inc. Toutes les données techniques et tous les logiciels fournis par NetApp en vertu du présent Accord sont à caractère commercial et ont été exclusivement développés à l'aide de fonds privés. Le gouvernement des États-Unis dispose d'une licence limitée irrévocable, non exclusive, non cessible, non transférable et mondiale. Cette licence lui permet d'utiliser uniquement les données relatives au contrat du gouvernement des États-Unis d'après lequel les données lui ont été fournies ou celles qui sont nécessaires à son exécution. Sauf dispositions contraires énoncées dans les présentes, l'utilisation, la divulgation, la reproduction, la modification, l'exécution, l'affichage des données sont interdits sans avoir obtenu le consentement écrit préalable de NetApp, Inc. Les droits de licences du Département de la Défense du gouvernement des États-Unis se limitent aux droits identifiés par la clause 252.227-7015(b) du DFARS (février 2014).

#### **Informations sur les marques commerciales**

NETAPP, le logo NETAPP et les marques citées sur le site<http://www.netapp.com/TM>sont des marques déposées ou des marques commerciales de NetApp, Inc. Les autres noms de marques et de produits sont des marques commerciales de leurs propriétaires respectifs.